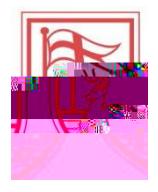

3. By selecting <mark>Proxy Access</mark>, a new window will generate. On this page, EMC /P *A*MCID 9 BDC BTWD 9Tm[TB/GC/DMD

4.

 $\label{eq:2.1} \frac{1}{\sqrt{2\pi}}\int_{0}^{\infty}\frac{1}{\sqrt{2\pi}}\left(\frac{1}{\sqrt{2\pi}}\right)^{2\pi}\left(\frac{1}{\sqrt{2\pi}}\right)^{2\pi}\left(\frac{1}{\sqrt{2\pi}}\right)^{2\pi}\left(\frac{1}{\sqrt{2\pi}}\right)^{2\pi}\left(\frac{1}{\sqrt{2\pi}}\right)^{2\pi}\left(\frac{1}{\sqrt{2\pi}}\right)^{2\pi}\left(\frac{1}{\sqrt{2\pi}}\right)^{2\pi}\left(\frac{1}{\sqrt{2\pi}}\right)^{2\pi}\left(\frac{1}{\sqrt{$ 

- 
- 5. The **Proxy Screen will open next.** On this screen, you will complete the following 2 steps:
	- a. Add a Proxy

b. Establish a Passphrase. You will also be able to edit passphrases, assign your relationship to the proxy and expire the proxy access to rescind authorization

First, you must

04/2017

**7.** Once you click on **Add Proxy, The Screen appears as follows below. The <b>GREEN** check appears to indicate that a new proxy has been successfully added. The reminder to **a** appears. \***BOTH ARE REQUIRED FOR SUCCESSFUL COMPLETION OF PROXY SET UP**

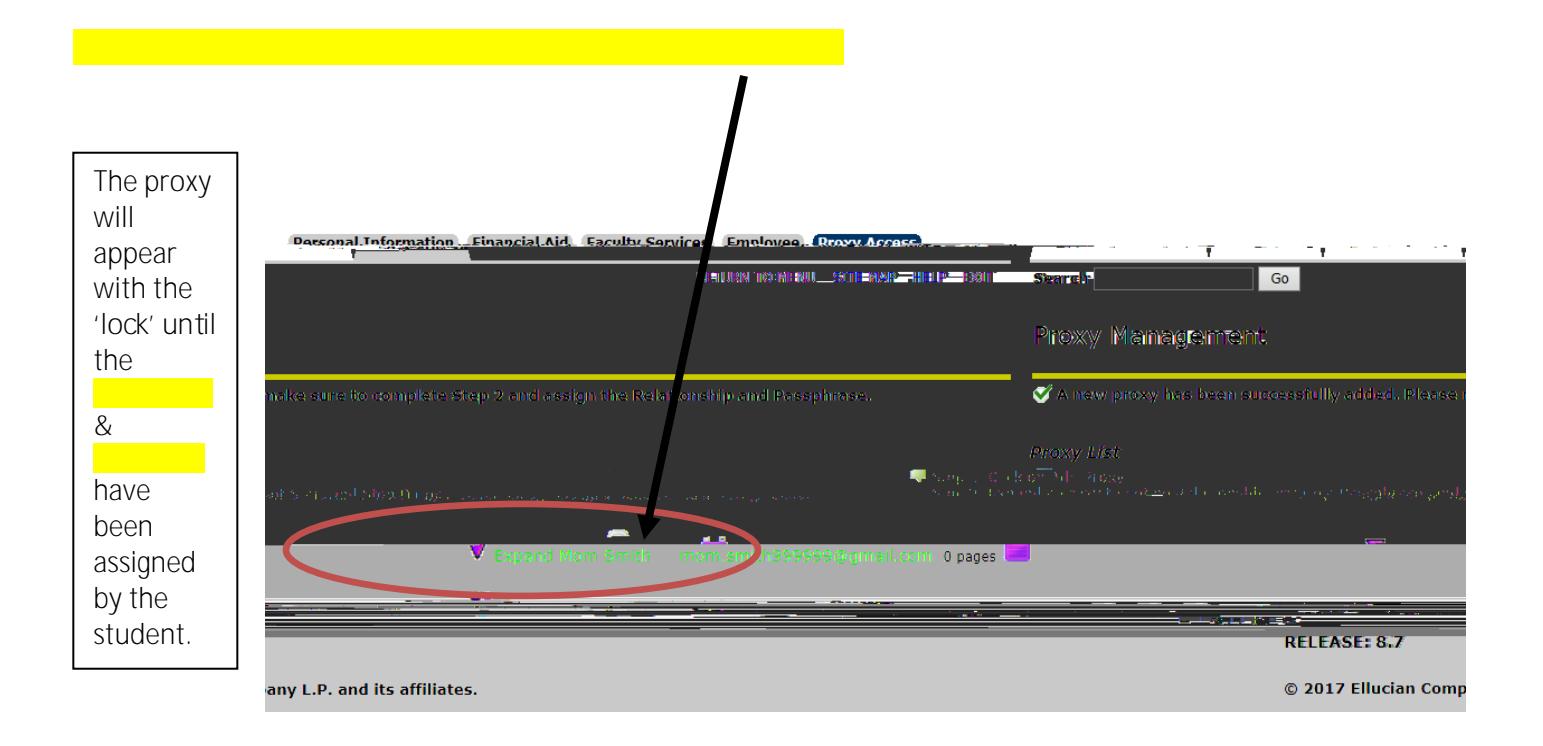

8. After you have 'clicked' to the proxy, the **Protill and Profile and Please complete the following steps:** 

a. Select a relationship - the only choice is

In some instances, you, the student, may wish to assign to proxy access to someone other than a parent or legal guardian such as a grandparent or aunt/uncle. In those instances, please select as the relationship type and then indicate the actual relationship in the

b. Description - Please use this field to indicate whom the proxy is to you the student.

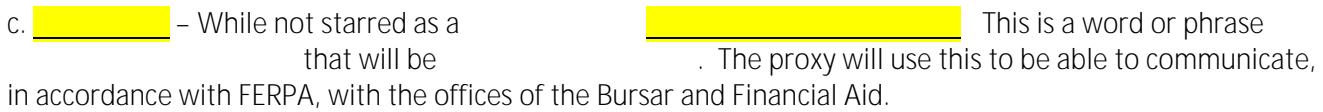

d. Start Date – the defaulted start date will be the date that the proxy is being established by the student.

9. On the same page, the authorization tab is not currently in use at this time.

10. On the same page, the **communication tab** is a log of the emails sent from the student to the proxy's. In this example, you can see on the

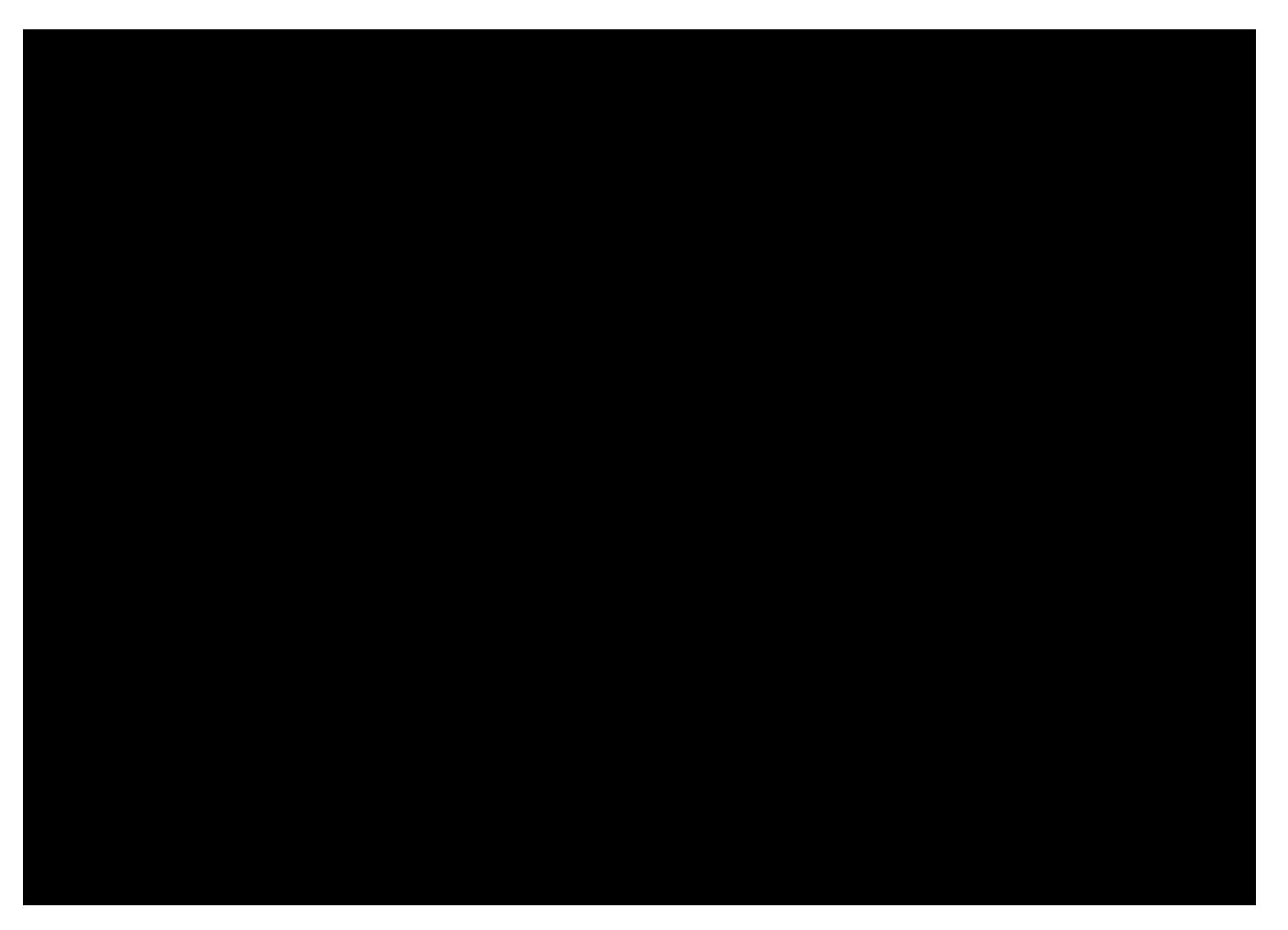

\*Please note: At this time, the RESEND icon is currently disabled. If you click on it, nothing will happen.

If you need to resend the email with the passphrase to an established proxy, please complete the following steps:

- 1. Select the PROFILE tab as shown in the picture above.
	- 2. Once on the PROFILE tab, select EMAIL PASSPHRASE
	- 3. The passphrase will then be resent and you will be able to see the email logged on your COMMUNICATION tab.